#### **2 FINDING A PATIENT**

- **1.** From the left pane of the Archive Explorer, click  $\sqrt{2}$ .
- **2.** Type the data for your search. (For example, patient name, accession number, etc.)

To sort a worklist in the Archive Explorer:

- **1.** Click in the empty field below the column (filter) heading, and enter the filter data you want.
- **2.** If the column has a drop-down menu, click the option you want and click Enter.

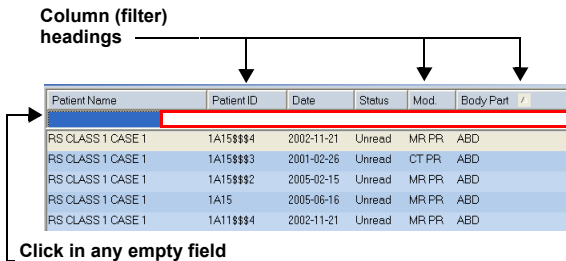

**to enter filter data.** 

# **3 CUSTOMIZING A WORKLIST**

The Custom Worklist feature lets you mark studies of interest with a special entry in the customer worklist field of the Archive Explorer. This feature is useful for preparing lists of studies for conference meetings.

**1.**Make sure the Custom Worklist field appears.

**NOTE:** If the Custom Worklist field does not appear, see the Online Help for Using the Field Chooser*.*

- **2.** Locate the relevant study, and click in the Custom Worklist field of that study.
- **3.** Type the desired value.

This value can be any string, but use a simple, consistent value that can be easily identified as yours.

**4.** Repeat steps 1-3 for any additional studies you want to mark.

# **4 VIEWING REPORTS**

- From the Viewer toolbar, click Show Patient  $\blacksquare$ Reports **E** اطط
	-
- $\blacksquare$  If your Diagnostic Workstation was configured to load and display reports, the associated reports appear with the images.
- $\blacksquare$  If no reports are found when the study is loaded, a window appears showing the No Reports tab.

## **5 LOADING IMAGES**

- **1.** From the Archive Explorer, select one of the following:
	- $\blacksquare$ A Worklist folder from the left pane
	- $\blacksquare$ A Study in the worklist from the right pane
	- $\blacksquare$  Right-click a study in the right pane and select Load Key Images

**NOTE:** If there are no Key Images in the selected study, a message appears. You can then load the entire study or cancel loading*.*

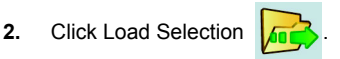

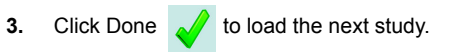

# **6 COMPLETING A STUDY**

**NOTE:** The Diagnostic Workstation supports an automatic workflow configuration in which every study has a status within the system. Worklist configuration is dependent upon the workflow of your facility. See your System Administrator.

- **1.** From the Viewer toolbar, click Done **.**
- **2.** Select one of the following:
	- $\blacksquare$ Confirm a study
	- $\blacksquare$ Dismiss a study
	- $\blacksquare$ Hold a study

### **VIEWING AND ATTACHING STICKY NOTES**

Sticky Notes are notation files that you attach to studies. You can view sticky notes from the:

- П Archive Explorer
- Viewer Window
- Patient Mini-Archive

**NOTE:** Sticky Notes are permission based. You can create and edit your own notes, but you need permission to edit or delete notes written by others.

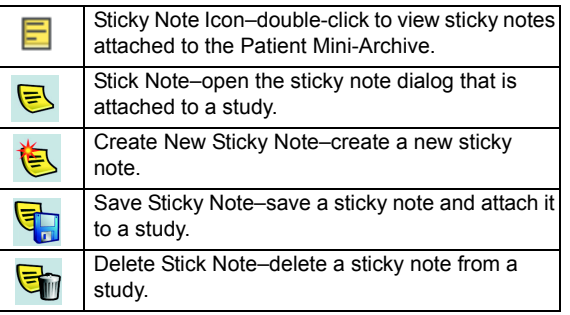

#### **PATIENT MINI-ARCHIVE**

The Patient Mini-Archive is also known as Organizer

To view different studies from the Patient Mini-Archive, click and drag the image to the viewer window.

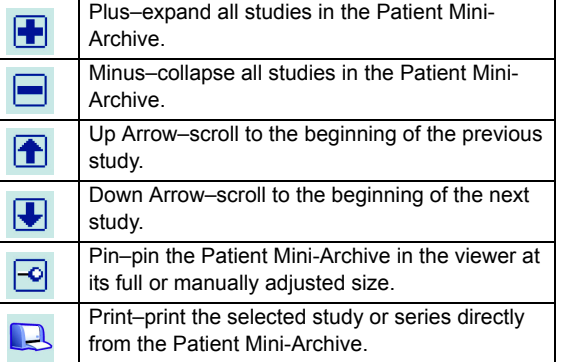

Pub. No. 5H9075, Cat. No. 188 8841 Printed in USA © Eastman Kodak Company, 2006 Kodak and Carestream are trademarks of Eastman Kodak Company. All names or identities are fictitious.

Eastman Kodak Company Health Group Rochester, NY 14650 USACE

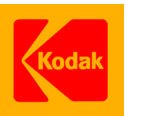

**QUICK REFERENCE CARD FOR THE** *KODAK CARESTREAM* **PACS CLIENTSUITE, VERSION 10.0**

#### **MINIMUM REQUIREMENTS**

- Desktop or laptop computer with a 1.5 GHz *Pentium* IV processor or higher
- $\blacksquare$ 512 MB RAM (optimum 1 GB RAM)
- $\blacksquare$ 32 MB graphics card
- $\blacksquare$ 1024 x 768 display resolution
- Display resolution configured to 24-bit true color
- *Windows* 95 or higher
- П *Internet Explorer* 5.5 or higher
- High-speed Internet access (cable modem or DSL line)

## **1 LOGGING ON TO THE WORKSTATION**

- **1.**Select Start >Diagnostic Workstation.
- **2.**Click Carestream Client.
- **3.** Type your Login name and Password, then click OK. You can begin viewing and working with studies.

## **SITE CONTACT FOR ASSISTANCE**

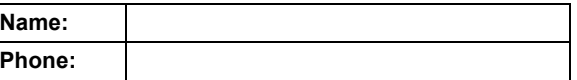

#### **FOR MORE INFORMATION**

See the Online Help for the *Kodak Carestream* PACS Client Suite, Version10.0